## Einrichten von MS Exchange auf Android-Smartphones

1. Öffnen sie die das Programm **Mail**.

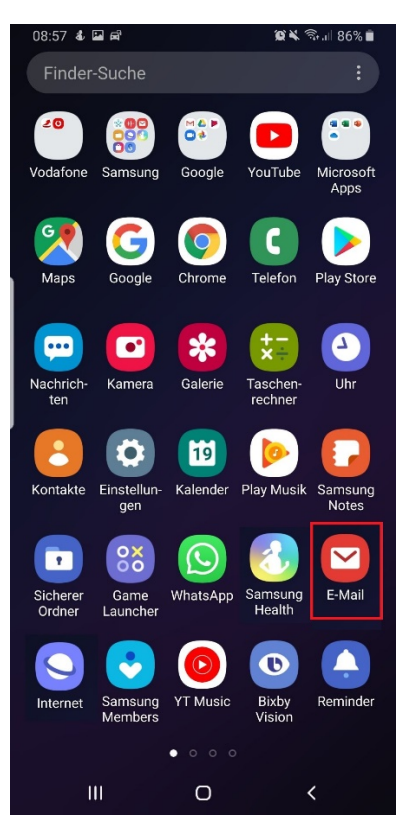

2. Im darauffolgenden Fenster wählen sie den Punkt **Exchange**.

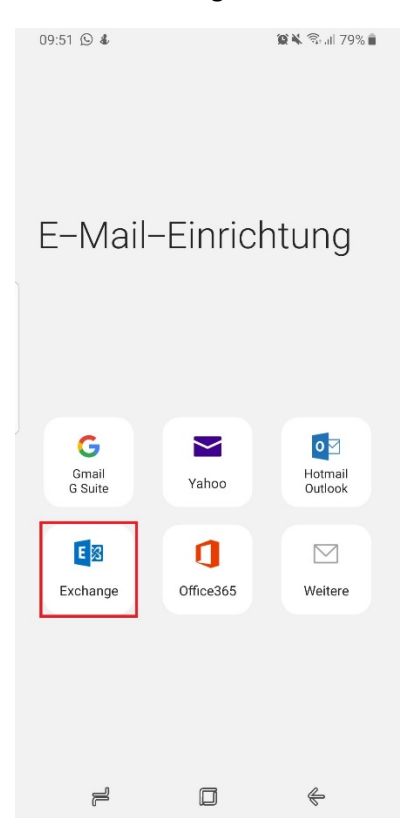

Danach werden Sie nach ihren **Benutzerdaten** gefragt. Bitte geben sie ihr E-Mail-Adresse ein und wählen dann *Manuelles Setup*.

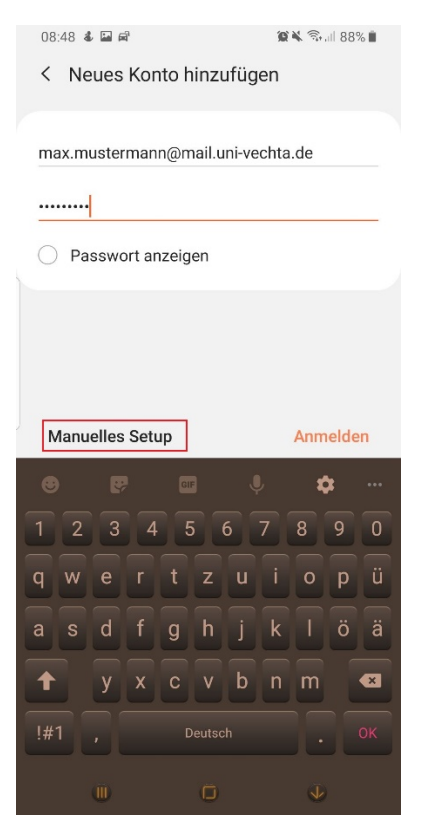

3. **Eingabe Nutzerdaten**: Als nächstes geben sie bitte Domäne gefolgt vom Nutzernamen (z.B. univechta\s999999), Webmail-Passwort und den Exchange-Server (webmail.uni-vechta.de) an. Bitte geben Sie das aktuelle Passwort ihres StudIP/Webmail-Accounts ein. Sollten das Passwort zwischenzeitlich geändert oder zurückgesetzt worden sein, verwenden sie dieses neue Passwort.

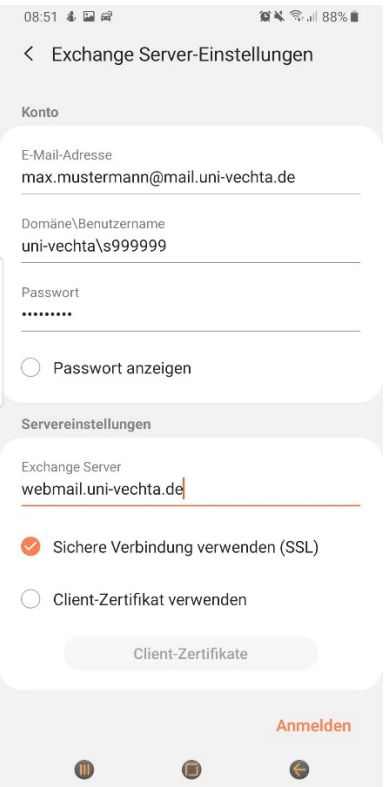

4. Nachdem sie auf **Anmelden** geklickt haben, müssen sie je nach Hersteller noch weiteren Apps Zugriff gewähren:

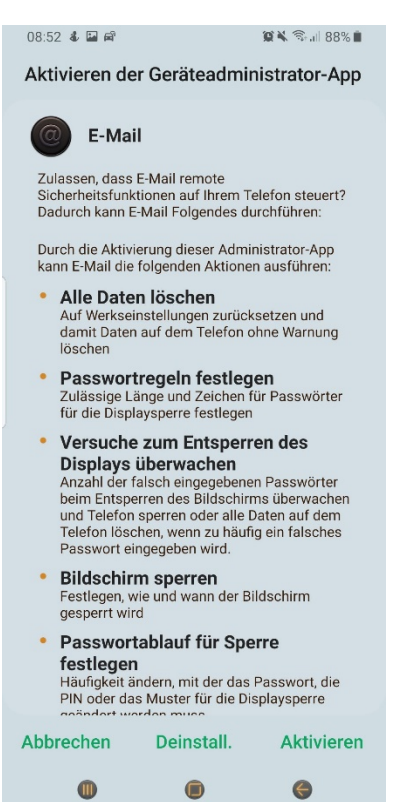

5. Damit ist die **Einrichtung abgeschlossen** und Ihr Smartphone lädt nun die vorhandenen und neuen E-Mails vom Server in Ihr Postfach.

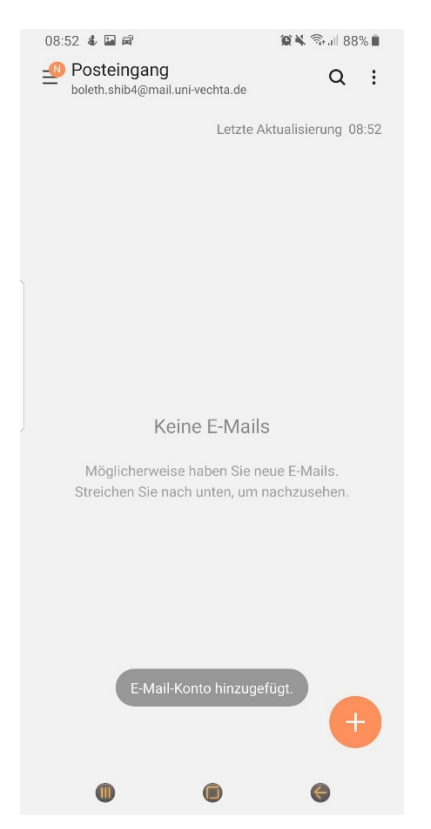